# 流通大師線上模擬賽局-決策流程說明

# 第一步驟 報名與申請公司

A. 考生請到 流通大師報名網站 >> [http://54.254.111.166:1533](http://54.254.111.166:1533/) 報名賽局

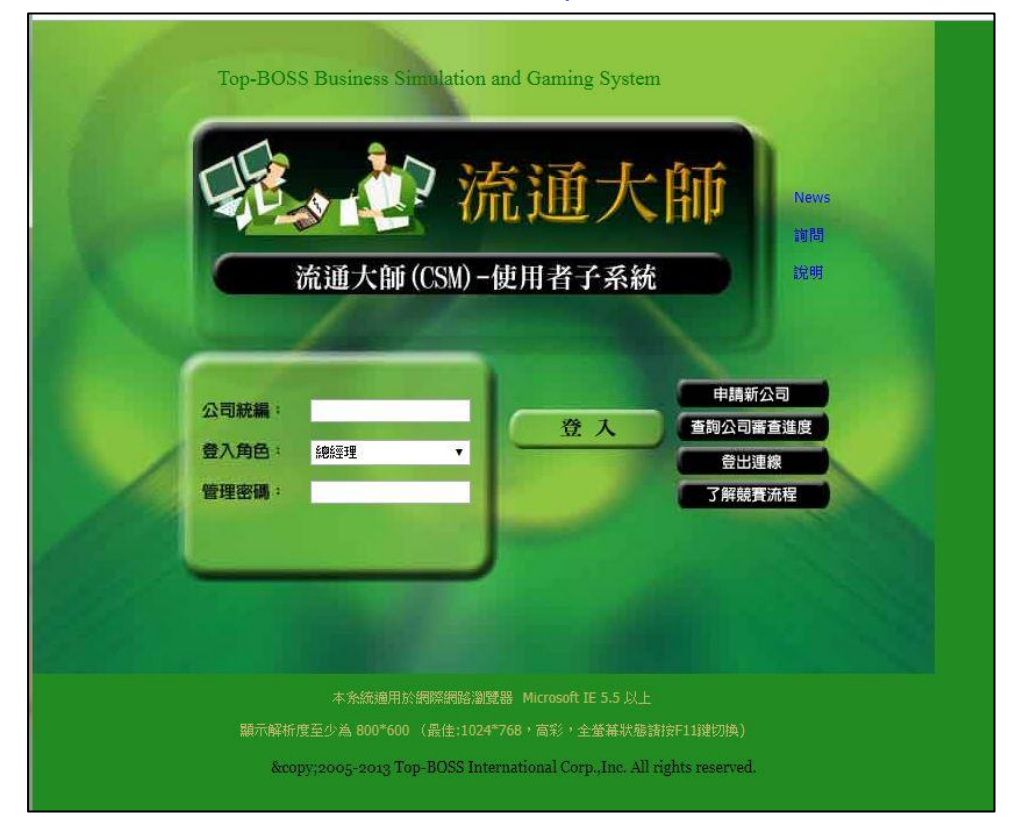

B. 請按右方『申請新公司』

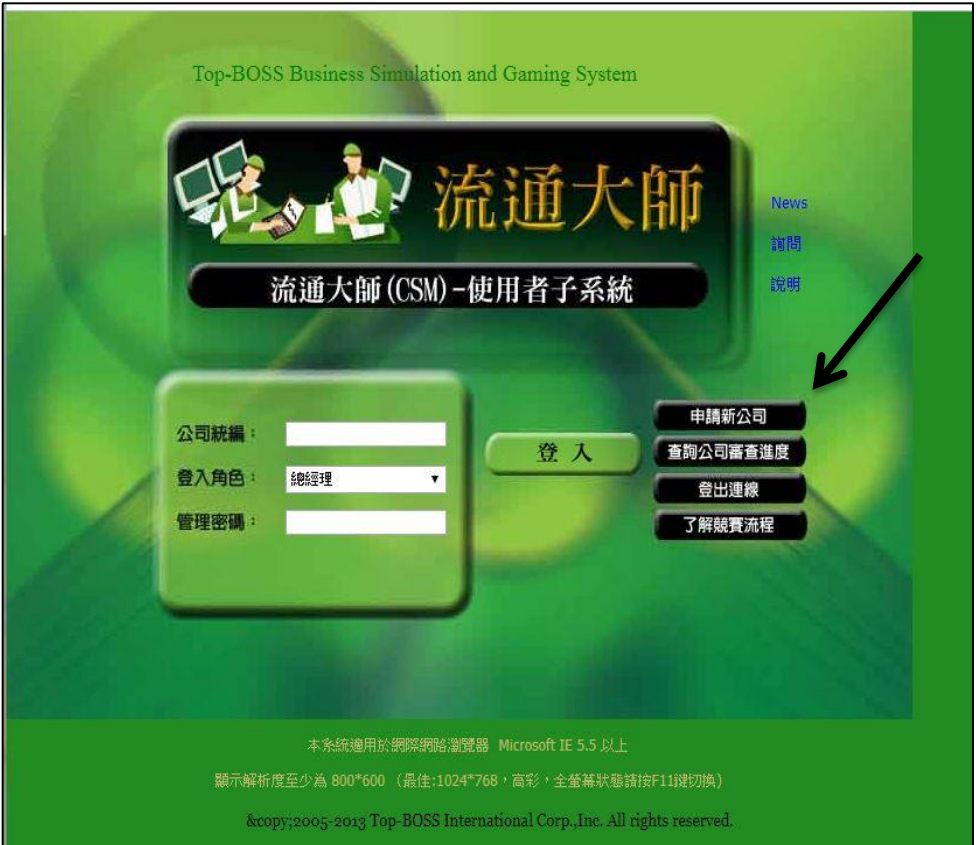

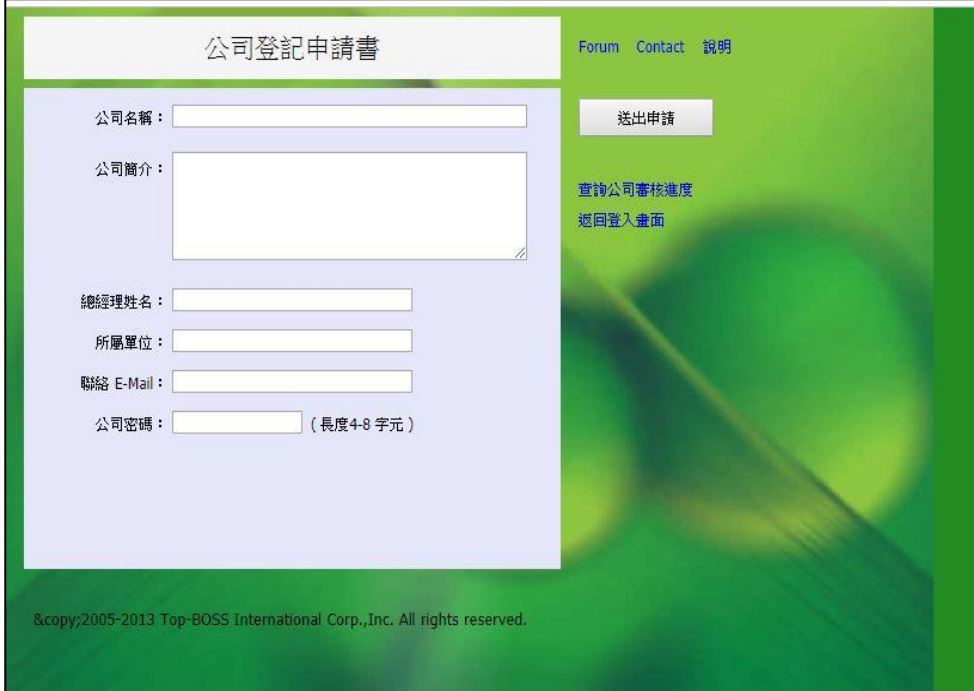

a. 輸入資料:

公司名稱**:** 申請日期**+**自訂名稱 **(**如 **1081002** 好公司**)** 公司簡介**:** 請填入准考證號 總經理姓名**:** 考生姓名 所屬單位**:** 學校 聯絡 **email:** 考生 **email**  公司密碼**:** 自訂密碼 **(**之後下決策需要**,** 登入時之用**)**

**>>**以上全部欄位都需填妥**,** 不能空白**,** 才能進行後續**.** 

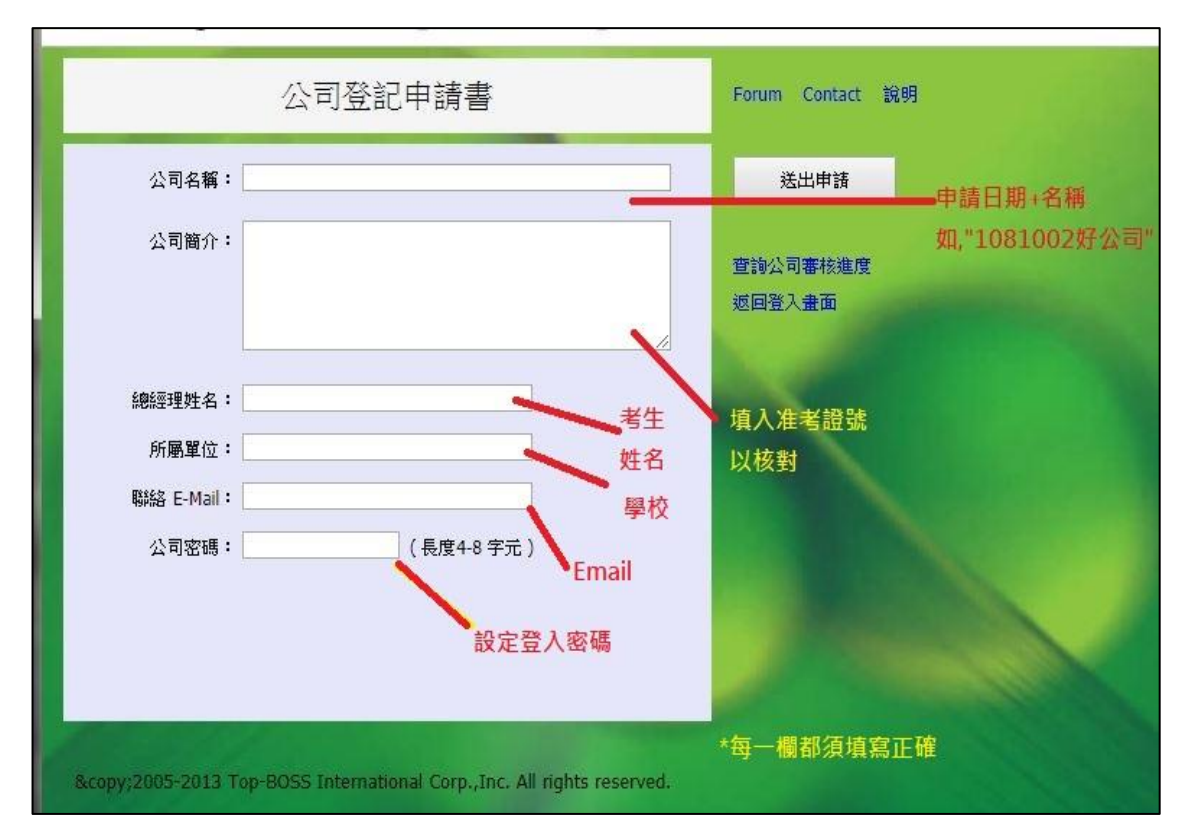

b. 申請公司

申請步驟必須於每週一上午 **11:30** 前完成, 才能參加當週決策競賽. 申請公司超過此時間者, 該公司則將被排入次週才能開始競賽. 例如: 於 10/14 上午 11:30 前完成公司申請, 可參加 10/14~10/18 流通大師競賽; 如於 10/14 中午之後完成公司申請, 就只能參加次週 10/21~10/25 場次競賽.

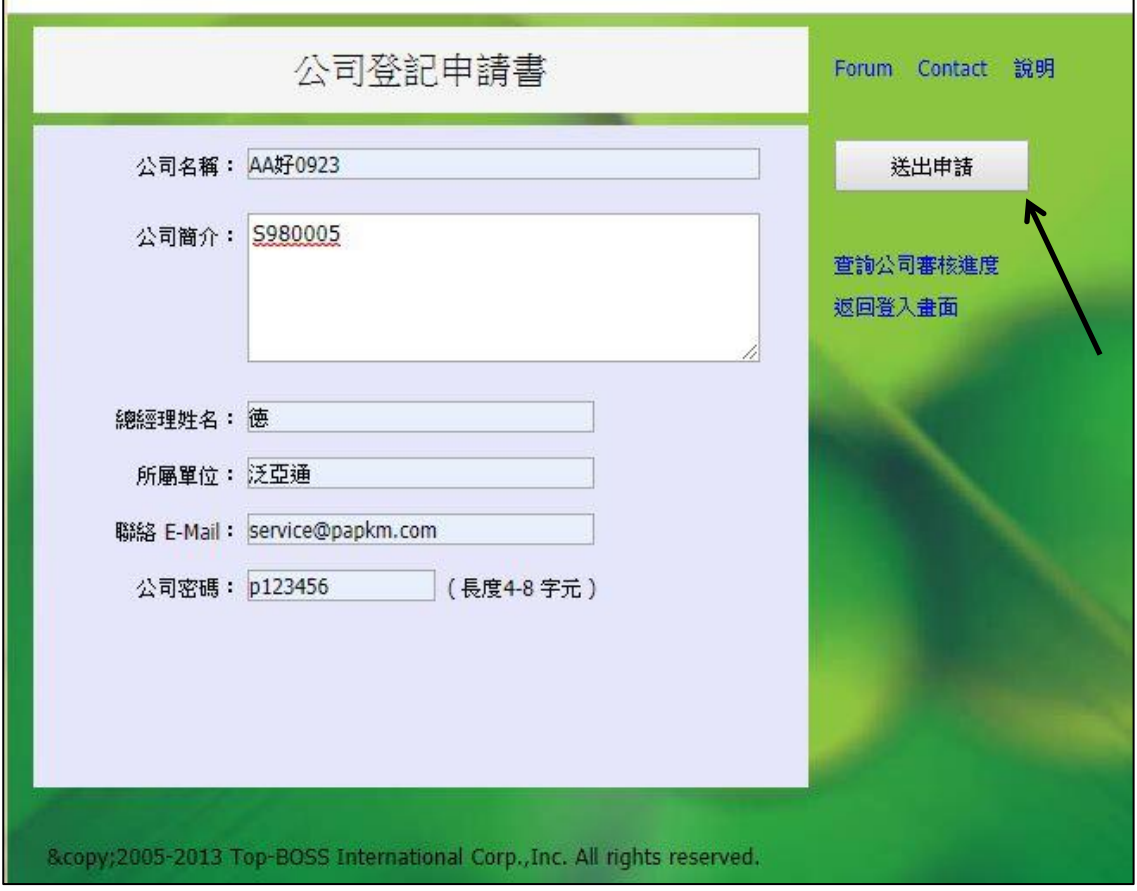

c. 按 送 出 申 請 鈕

第二步驟 查詢公司審查進度

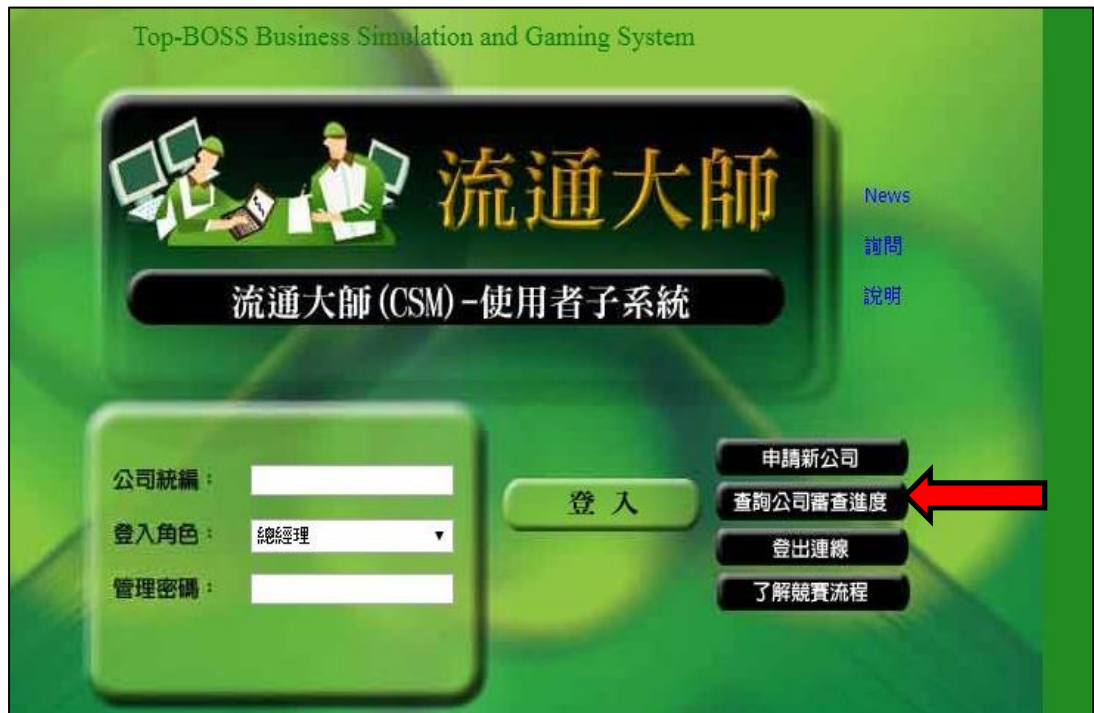

#### A. 選擇-- 查詢公司審查進度

申請公司送出之後, 請於每週一中午 **12:10** 過後, 依據申請公司名稱與密碼 登入查詢, 下方出現 你的公司已核准成立, 表示報名已完成; 可以按 登入競賽; 於週一中午 12:00~週二中午 12:00 之間, 登入作第一次的決策; 也請紀錄公司統一編號, 之後登入作決策, 可使用公司統一編號與密碼登入系統.

查詢公司審核進度 Forum Contact 說明 返回登入畫面 公司名稱: 好0923 送出 了解競賽流程 公司密碼: …… 重新設定 申請新公司 統一編號: 38283460 登入競賽 總經理姓名: 徳 聯絡 E-Mail: mayho@papkm.com 你的公司已核准成立。

# 第三步驟 賽局開始

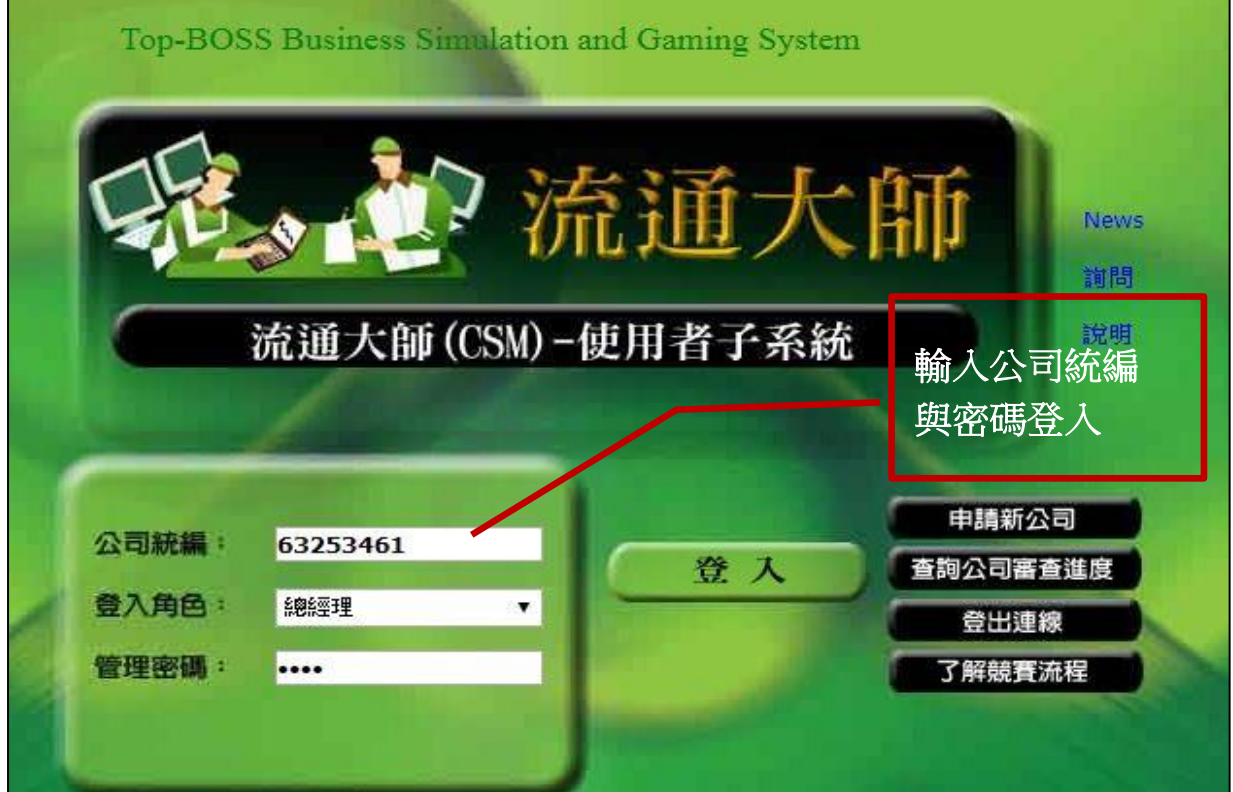

※說明:

競賽賽局開始 >>

每場賽局於週一中午 12:00 後可開始登入競賽,並於每週二、三、四、五中午 12 點前進 行運算,考生請務必在此之前送出 決策,若超出時間未送出決策,將直接視為棄權。

#### 《決策時間》無論是更改決策,皆務必進行四次決策

第一次決策:週一 12:00 ~ 週二 12:00

第二次決策:週二 12:00 ~ 週三 12:00

第三次決策:週三 12:00 ~ 週四 12:00

第四次決策:週四 12:00 ~ 週五 12:00

>>下方有 填寫決策 鈕, 選擇 填寫決策 進入.

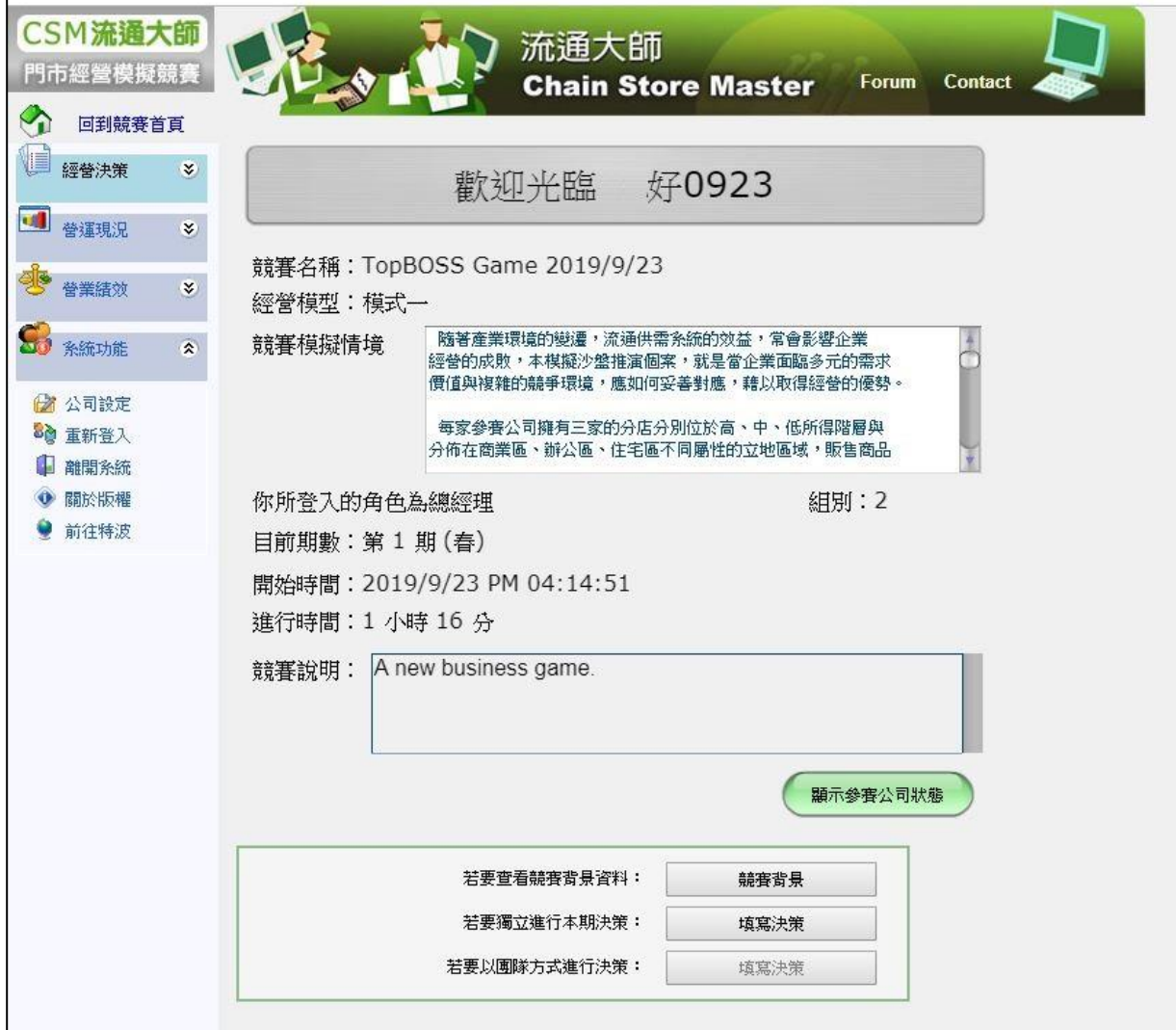

#### 第四步驟 填寫決策

登入後,即進入競賽書面→請點選【填寫決策】 說明:

1.顯示參賽公司狀態: 您可點選進去觀看目前經營中的參賽者,及已破產棄權之參賽者 2.競賽背景:您可點選進去查看競賽名稱、參賽隊數、市場規模大小、市場利率…等 3.填寫決策:請由此進入,進行決策填寫

CSM流通大師 流通大師 門市經營模擬競賽 **Chain Store Master** Forum **Contact** ↷ 回到筑赛首頁 图 經營決策  $\mathbf{S}$ 歡迎光臨 demo1 引 合運現況  $\cdot$ 競賽名稱: TopBOSS Game 2013/6/6 營業績效 ×. 經營模型:模式一 - 随著産業環境的避遷・流通供需系統的效益・常會影響企業<br>經營的成敗・本模擬沙盤推演極案・就是當企業面臨多元的需求<br>價値與複雑的競爭環境・應如何妥善對應・精以取得經營的優勢。 競賽模擬情境 3 系统功能  $\hat{\mathbf{x}}$ 2 公司設定 - 每家参赛公司擁有三家的分店分別位於高、中、低所得階層與<br>分佈在商業區、辦公區、住宅區不同屬性的立地區域,販售商品 33 重新登入 的内容可以分成五大辅则。 **1 超開系統** ● 開於版權 你所登入的角色為總經理 **組別:1** ● 前往特波 目前期數:第2期(夏) 開始時間: 2013/6/6 上午 11:34:54 進行時間: 88 日 22 小時 5 分 競賽說明: A new business game. 顯示參赛公司狀態 若要查看競賽省景資料: 競賽背景 若要獨立進行本期決策 增寫決策 點選填寫決策, 若要以国家方式進行決策: 超高沙第

# 第五步驟 進入決策主頁面

說 明:

1. 於各欄位中填入您公司商品的『計劃銷售價格』、『總公司分配量』、『各門市採購量』 以及『計畫銷售量』等之決策 (計畫銷售量不可大於總公司分配量及門市採購量) 2. 數值填寫完畢後請務必點選【暫存決策】

3. 點選【下一步】

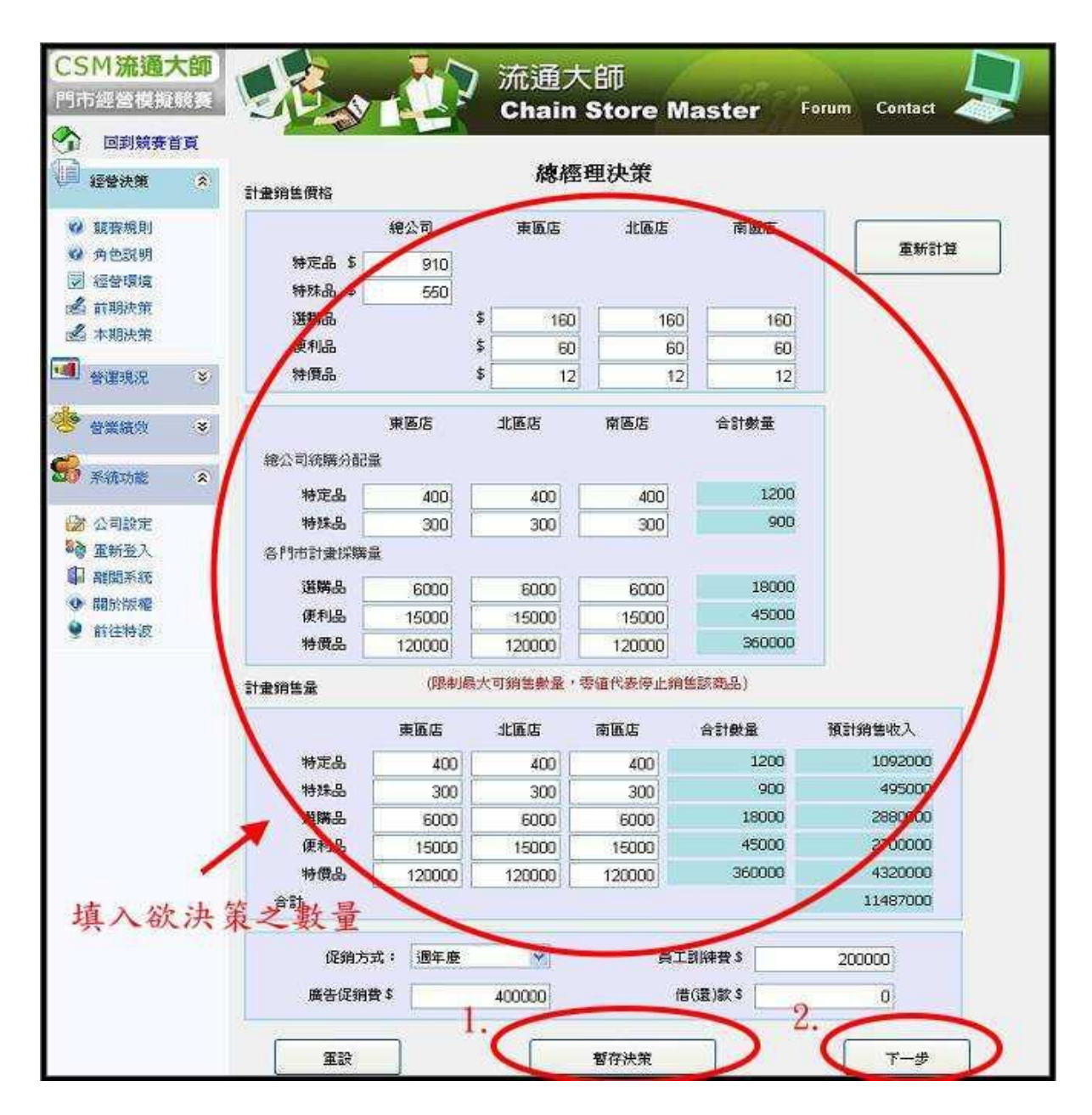

## 第六步驟 『送出』決策

說明:若無要更正的數 ,請點選『送出』以完成第一期決策之程序(一場賽局共四期)

※ 每一期決策,無論您是否要修改決策數字,皆務必按照【暫存決策】→【下一步】 →【送出】 **;** 三步驟才算完成決策!

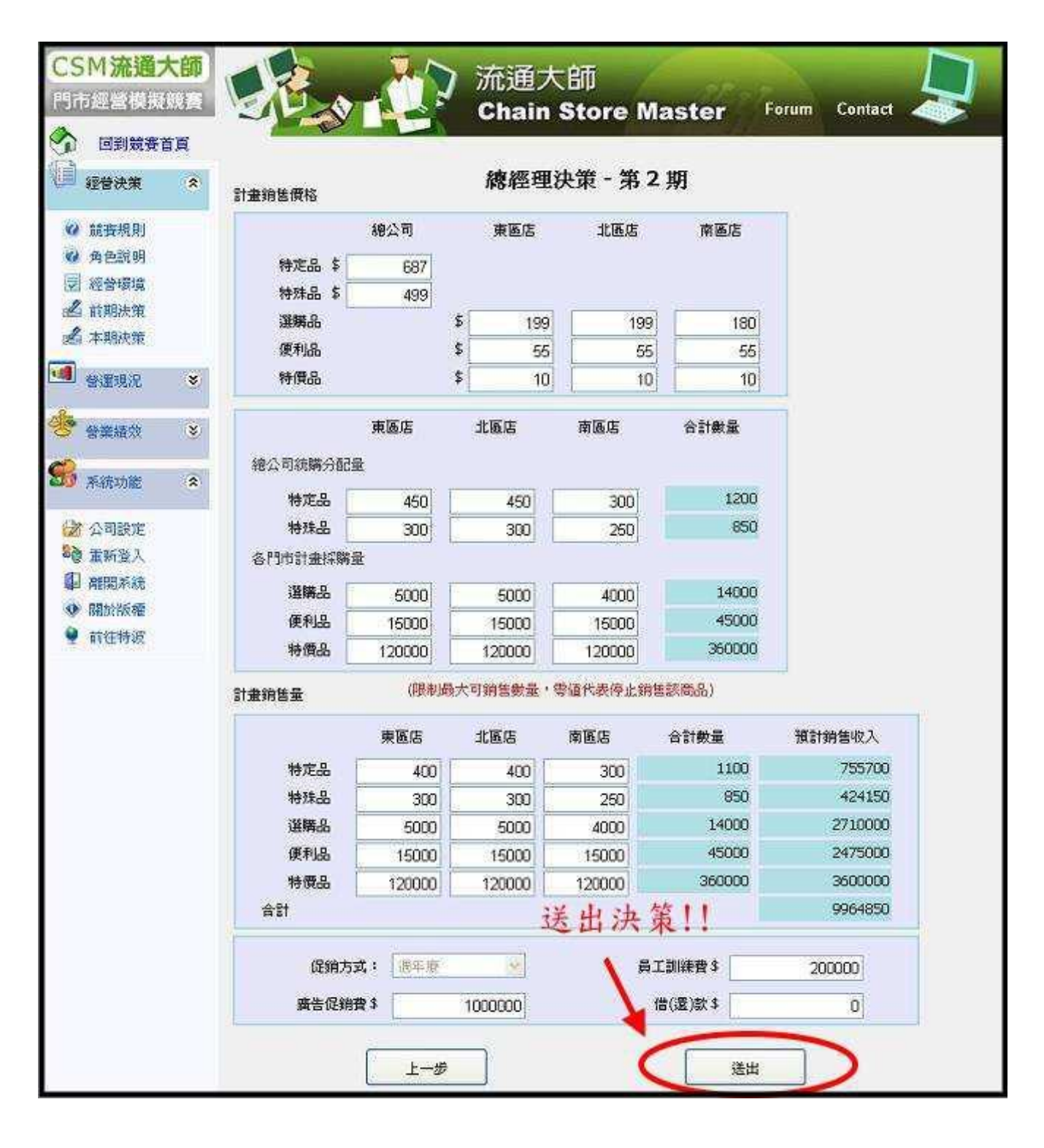

## 第七步驟 競賽決策分析查詢

說明:您可於每一期決策時間結束後(一場賽局共四期),於左方欄位查詢您的每一期 競賽分析, 以供您做下一期決策之參考

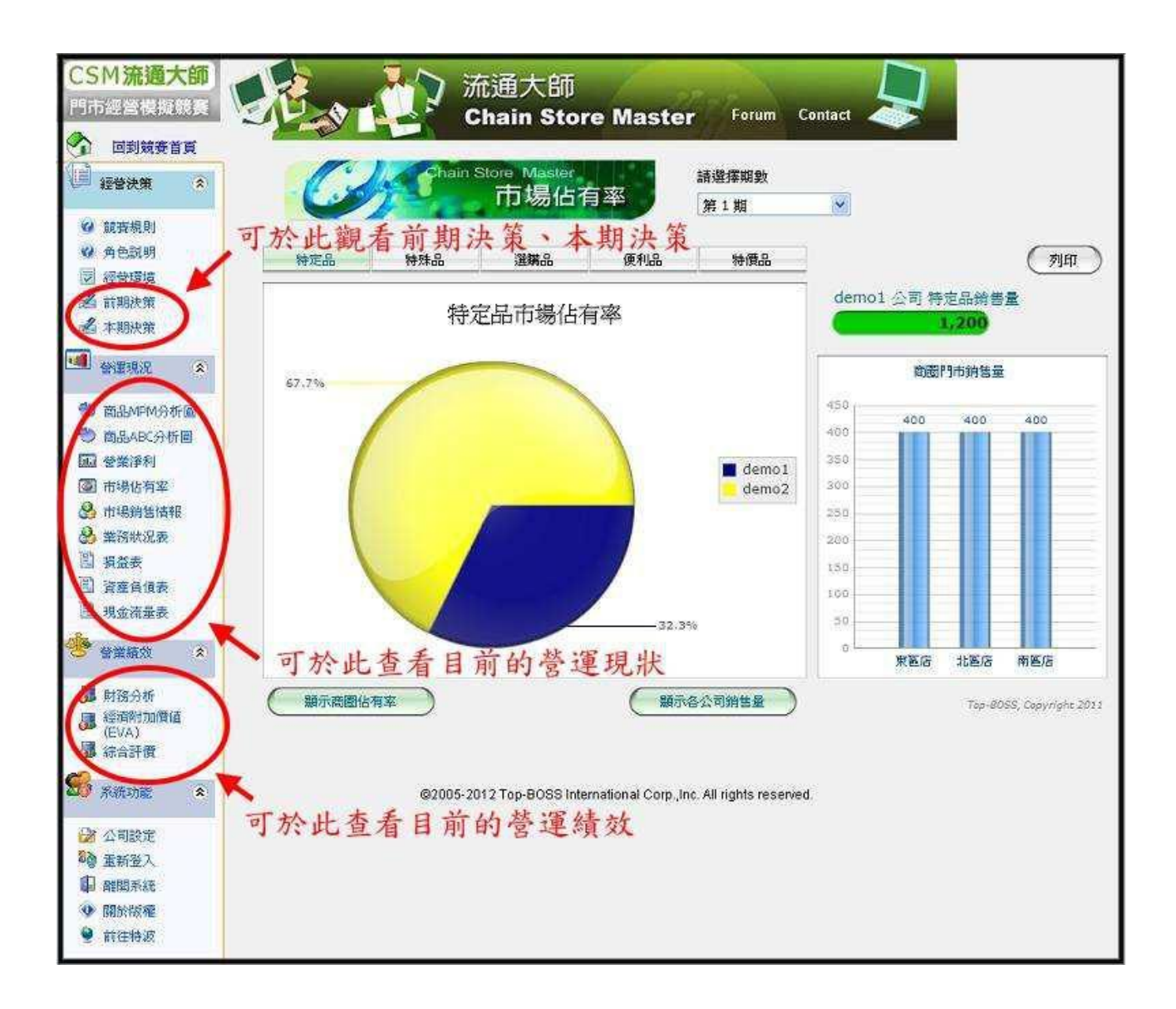

※延伸學習:

**CSM** 流通大師提供線上自學平台: <https://top-boss.teachable.com/p/csm> 歡迎考生自行註冊深入學習.

希望您在模擬經營競賽的過程中,

將理論轉化成能力,

將能力晉升為實力,

祝大家都是贏家!!